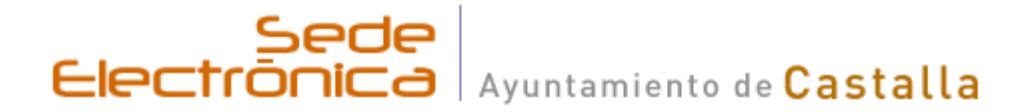

### [https://carpeta.castalla.org](https://carpeta.castalla.org/)

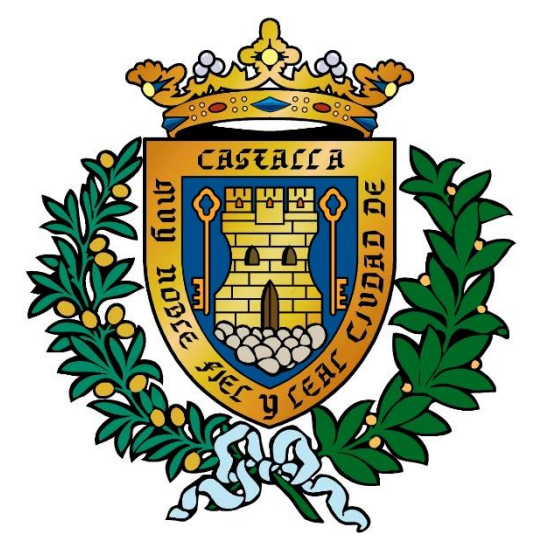

### **M.I. Ayuntamiento de Castalla**

# Acceder a la Sede Electronica

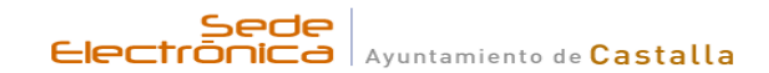

#### Bienvenido a la Sede Electrónica del Ayuntamientamiento de Castalla Para el uso completo de la sede **ES NECESARIO TENER ACTUALIZADO**:

- El motor de java DESCARGAR

En el panel de control de Java es necesario añadir como excepción de seguridad la dirección "https://carpeta.castalla.org"

El lector de pdf DESCARGAR.

- Los navegadores 100% compatibles son IE10, IE11, Firefox, Safari y Opera.

- Nota: Si utiliza el sistema PIN24 horas también podrá utilizar Chrome y Edge de forma totalmente compatible, así como navegadores de tabletas y dispositivos móviles.

Recomendamos el uso de los navegadores Internet Explorer o Mozilla Firefox porque desde el 15/04/2015 el navegador CHROME ha bloqueado el uso del motor de java en sus nuevas versiones. El motor de java es necesario para utilizar la plataforma de validación de certificados @firma PUEDE VER LA NOTICIA COMPLETA AOUI.

### **iii MUY IMPORTANTE !!!**

Aplicación de firma electrónica necesaria. Con la íntención de facilitar el proceso de firma electrónica v que sea compatible con todos los navegadores, se ha integrado la sede electrónica con el componente Autofirma.

Es muy conveniente la instalación de este componente para realizar gestiones en la Sede electrónica

¿Qué debo hacer cuando veo un mensaje de seguridad de Java?Para leer más sobre la sede

**Acceso** usuario y clave

**Acceso** Pin 24 horas

Acceso certificado digital / DNIe

#### Mis trámites

Acceda identificandose a la sede para consultar :

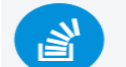

Registros de entrada Consulte los registros que ha realizado

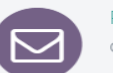

₩

Registros de salida Consulte sus notificaciones de salida

Notificaciones telemáticas Acceda a sus notificaciones telemáticas

**Expedientes** 

Consulte sus expedientes

### $\alpha$ Consulte la lista de trámites que puede realizar desde el Sede Electrónica Factura General > Identificarse en la sede Q → Necesita certificado digital  $\bullet$  $\rightarrow$  + información 内  $\rightarrow$  Se abre en nueva ventana

Busque por palabra el trámite que desea realizar

Ver lista completa

#### Tahlán adictal

Trámites on line

buscar por ...

# Identificarse para entrar con certificado digital o bien con Pin 24 horas.

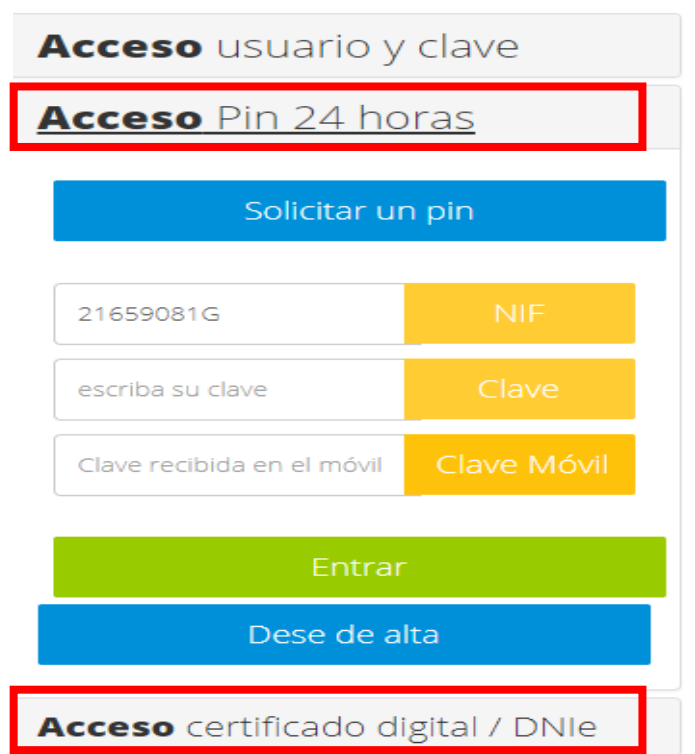

# Si esta dado de alta en el registro de Apoderamientos, le pedirá que seleccione el Tercero

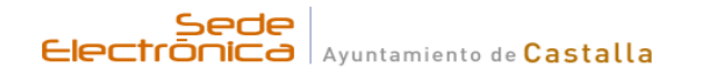

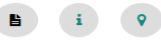

### Seleccionar Tercero Para Acceder

Seleccione el tercero con el que desea acceder a la sede

de las siguientes personas. Seleccione con la que desea acceder a la sede y pulse Acceder

CIF: 21659081G Nombre: GEA MIRON, PEDRO

CIF: B54379854 Nombre: GEA ENTERPRISE CORP. S.L.

ACCEDER CON TERCERO SELECIONADO

# Accederá a esta pantalla

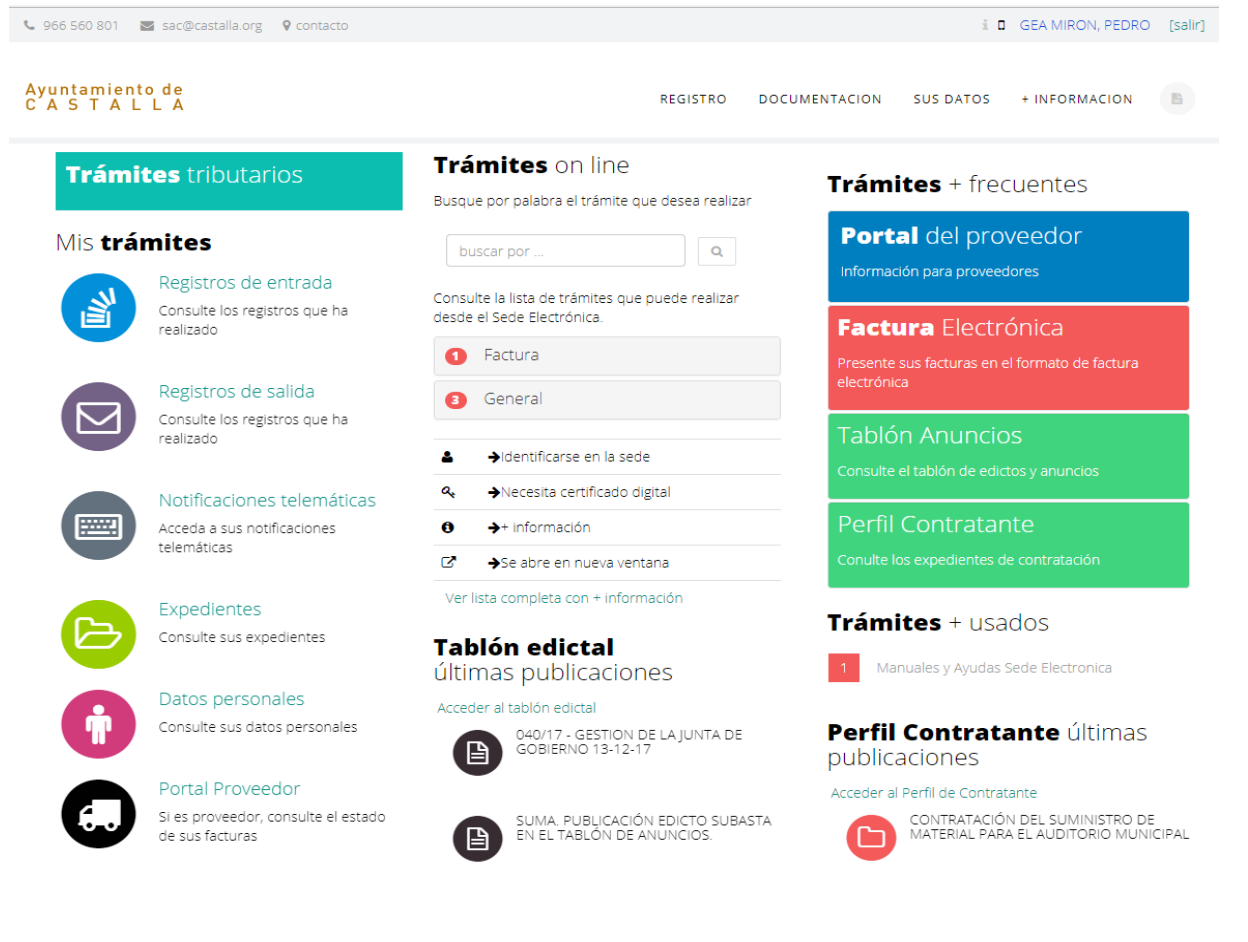

### Para iniciar el trámite pulse en el titulo del mismo

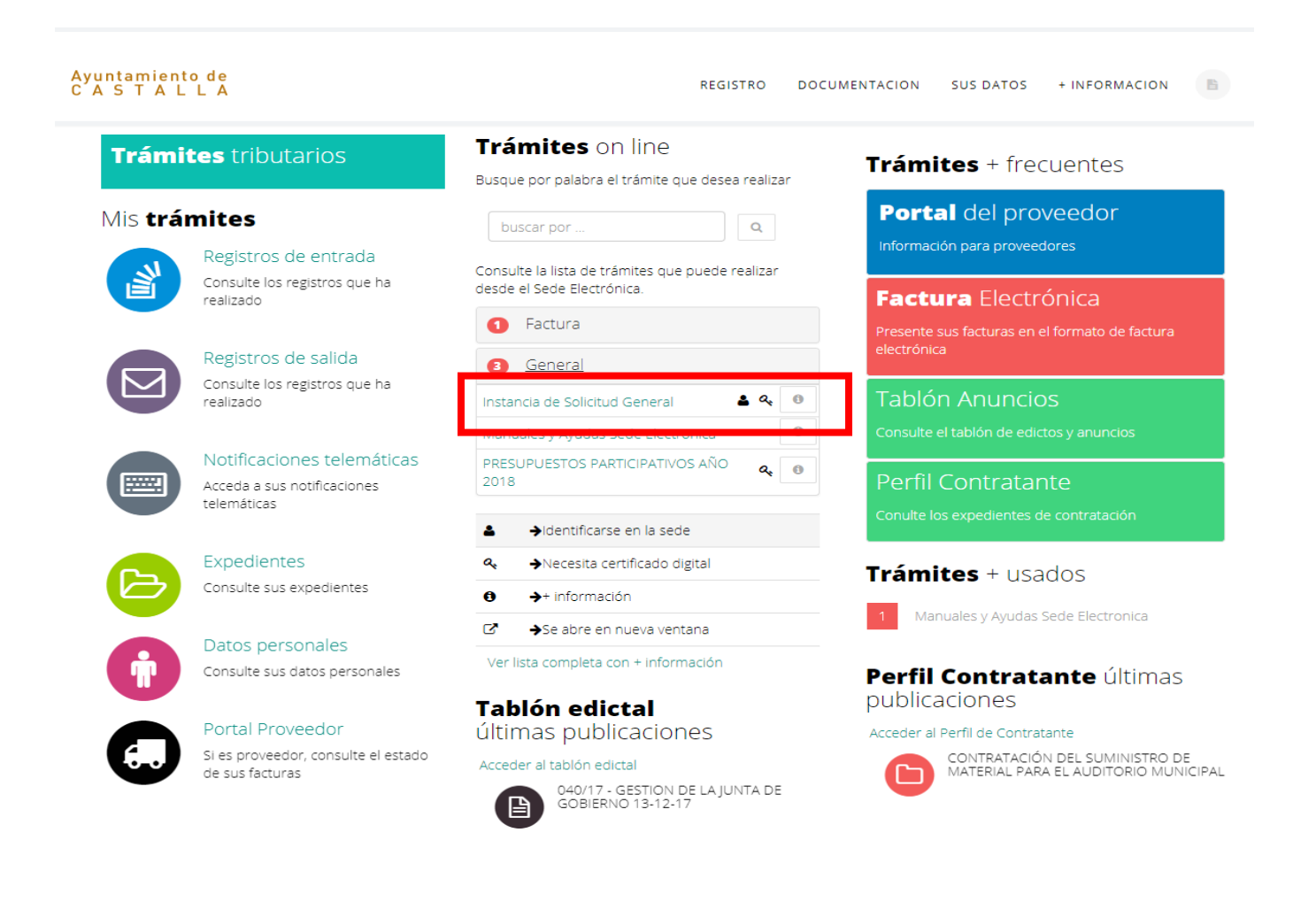

### En el PASO1: Nos mostrara nuestros datos, y nos pedirá un número de móvil y/o un correo electrónico, para ser notificados telemáticamente por el M.I. Ayuntamiento.

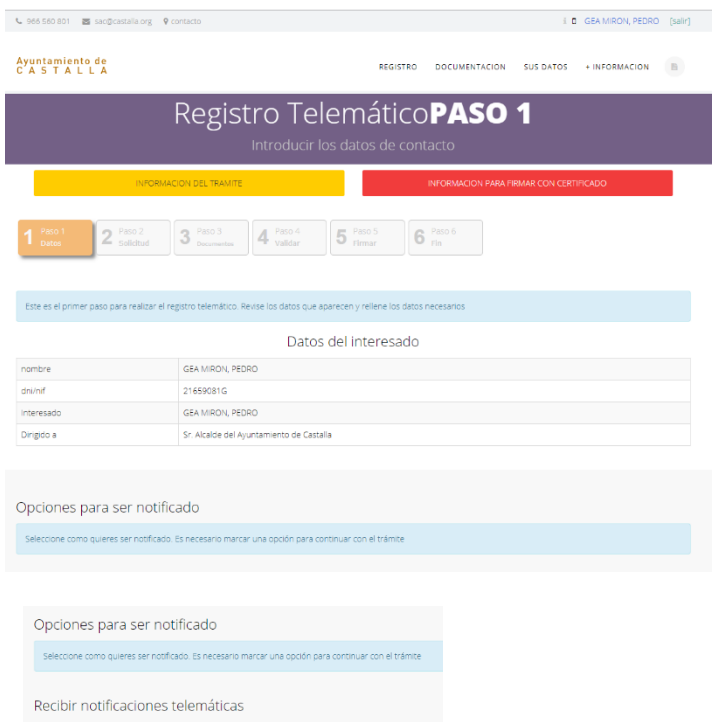

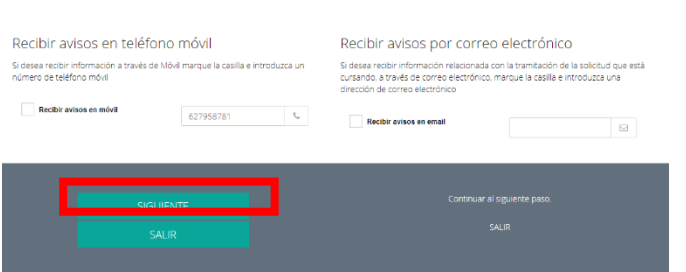

### Para continuar pulse "SIGUIENTE".

Direcciones disponibles para notificación

CL JUAN XXIII 56 CASTALLA Alicante . CALLE JUAN XXIII 56 B Castalla Alicante

Quiero ser notificado telemáticament De este asunto

De todos mis asuntos

- Nueva dirección 0 Castalla Alicante
- Calle JUAN XXIII 56 PBJ CASTALLA ALICANTE
- Calle VICTORIA 35

# En el PASO2: indicaremos el "Asunto", "Solicita/Comunica" y la "Documentación que se aporta"

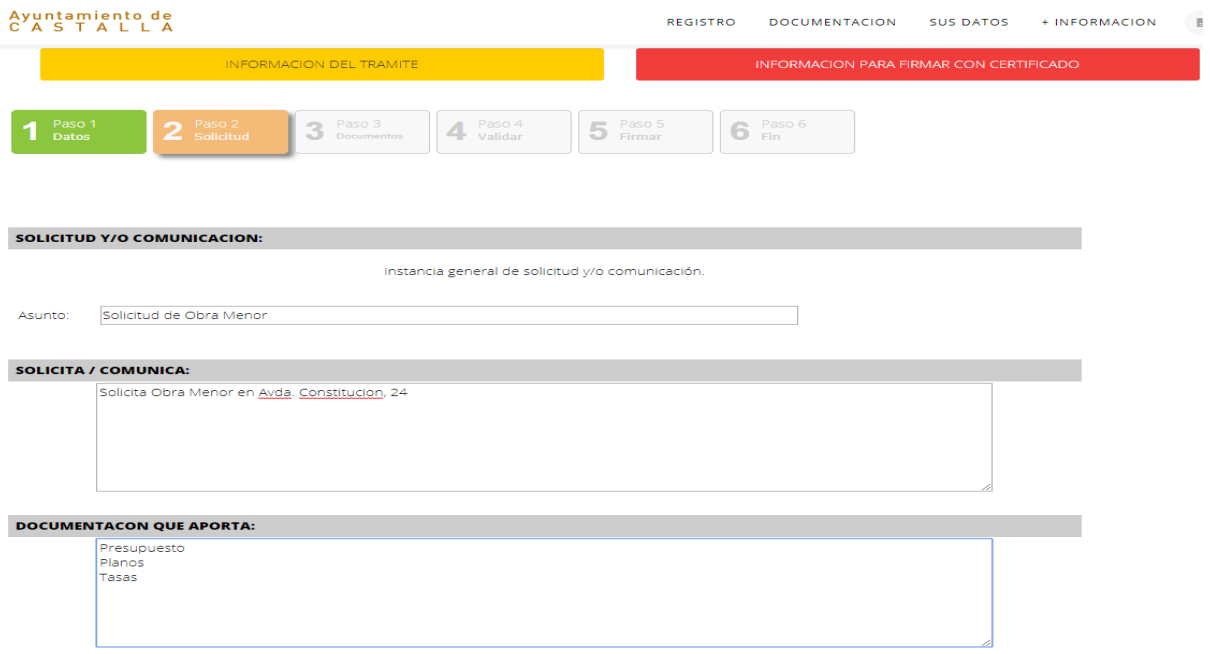

Para continuar pulse "SIGUIENTE".

### En el **PASO3**: aportaremos cualquier documentación en "PDF".

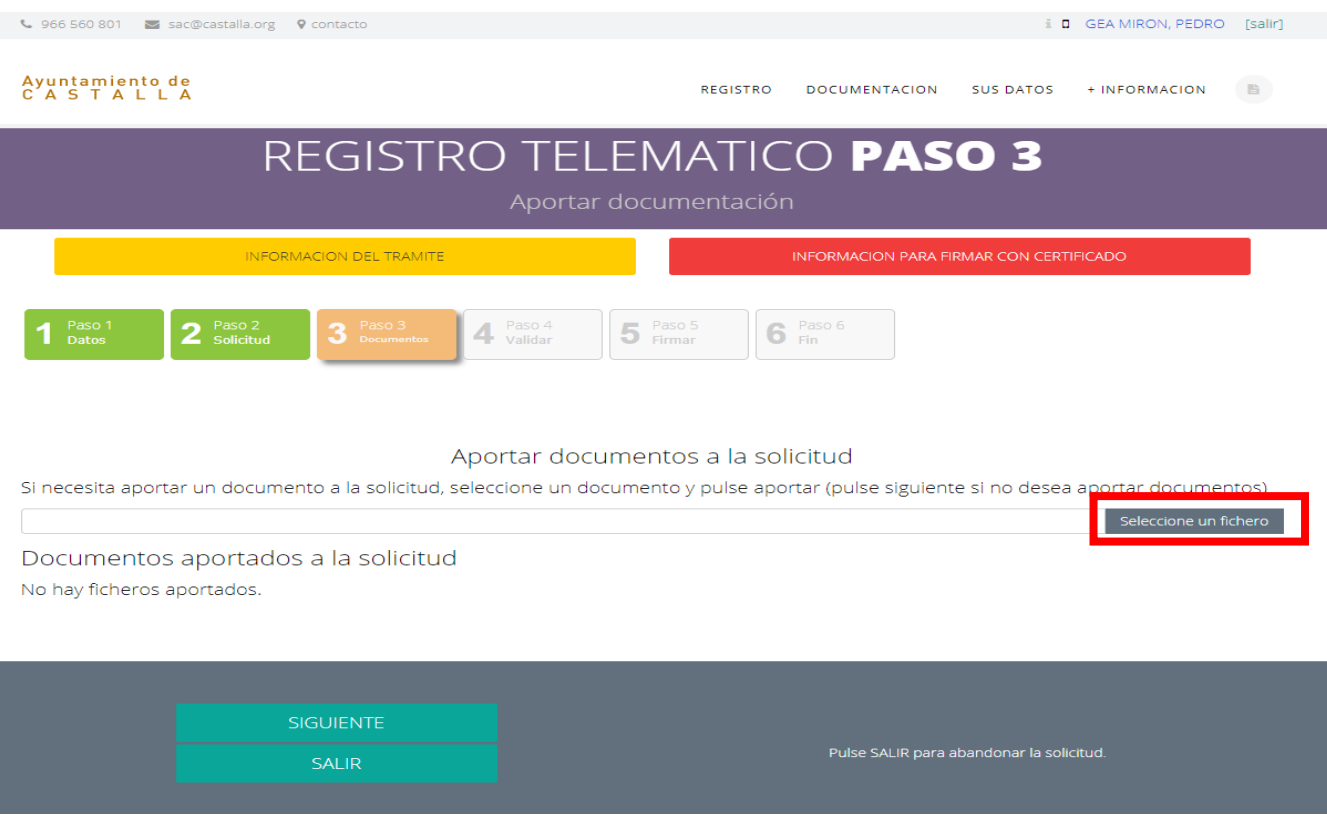

### Pulse SELECCIONA UN FICHERO.

# Seleccione el documento e insértelo pulsando "Abrir"

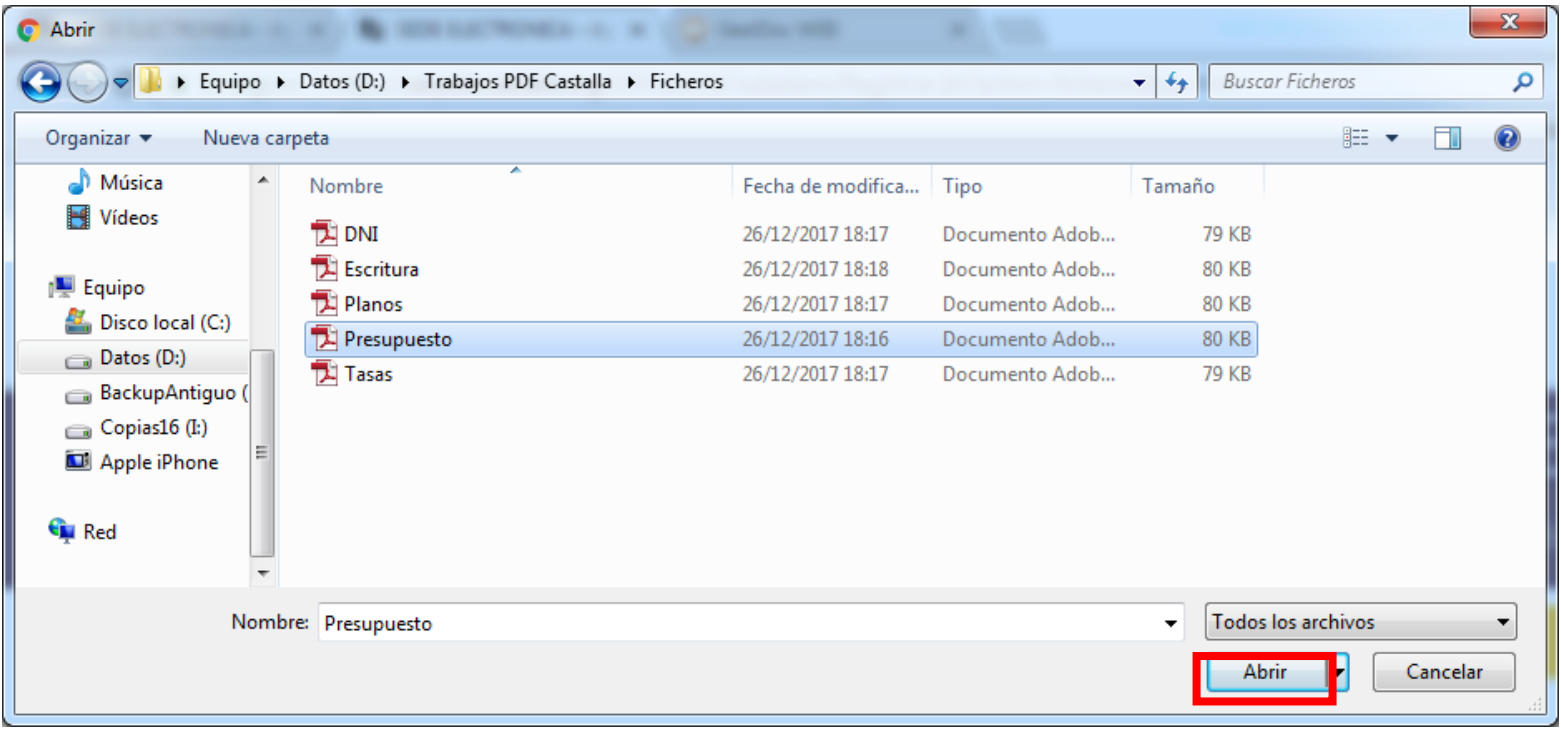

# Aporte el documento.

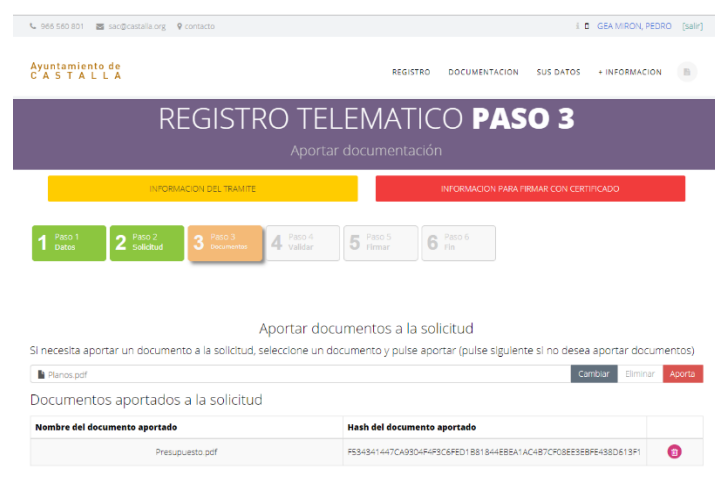

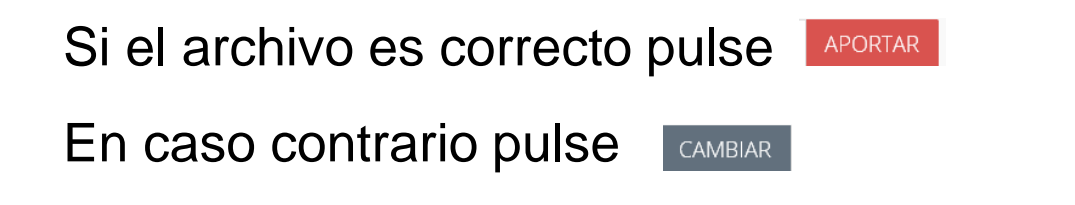

# En este apartado puede comprobar el listado de documentación que ha aportado.

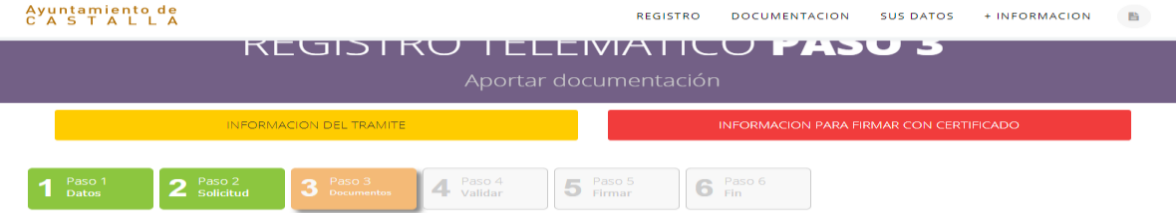

Aportar documentos a la solicitud

Si necesita aportar un documento a la solicitud, seleccione un documento y pulse aportar (pulse siguiente si no desea aportar documentos)

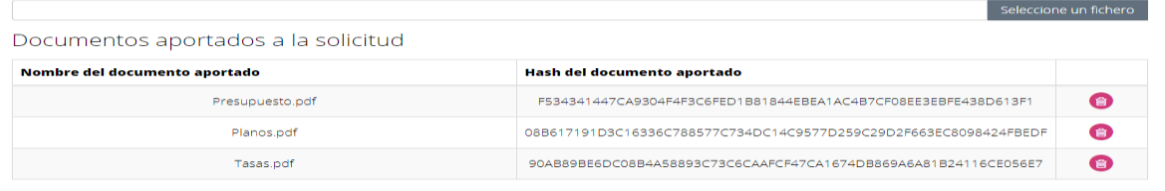

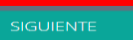

Recuerde que en este PASO3 debe aportar todos los documentos marcados como obligatorios.

## En el PASO4: Compruebe que los datos del formulario son correctos.

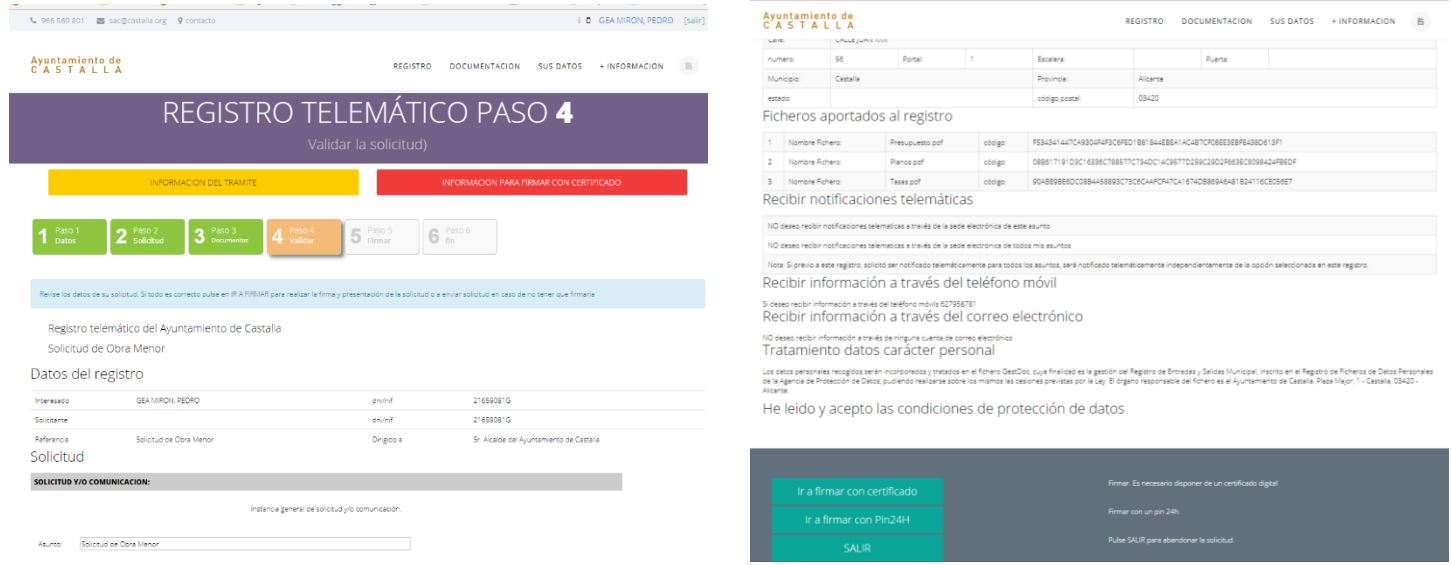

## Ahora podremos firmar la solicitud, con Certificado o con Pin 24 horas.

# Firme la solicitud con Certificado o con Pin 24 horas.

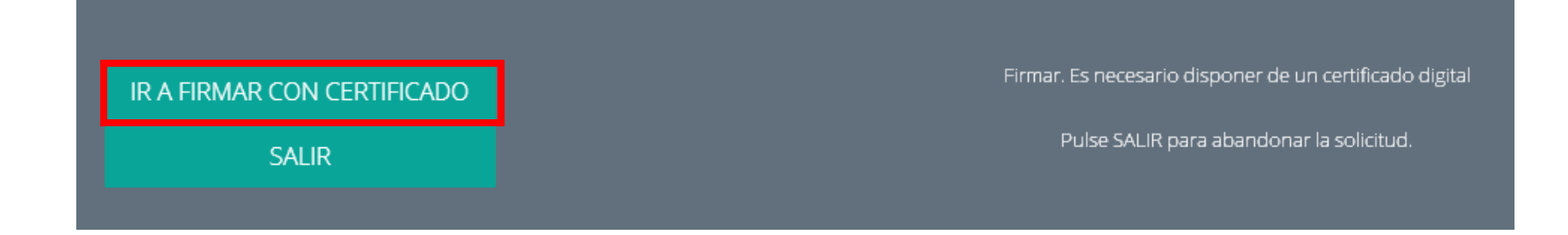

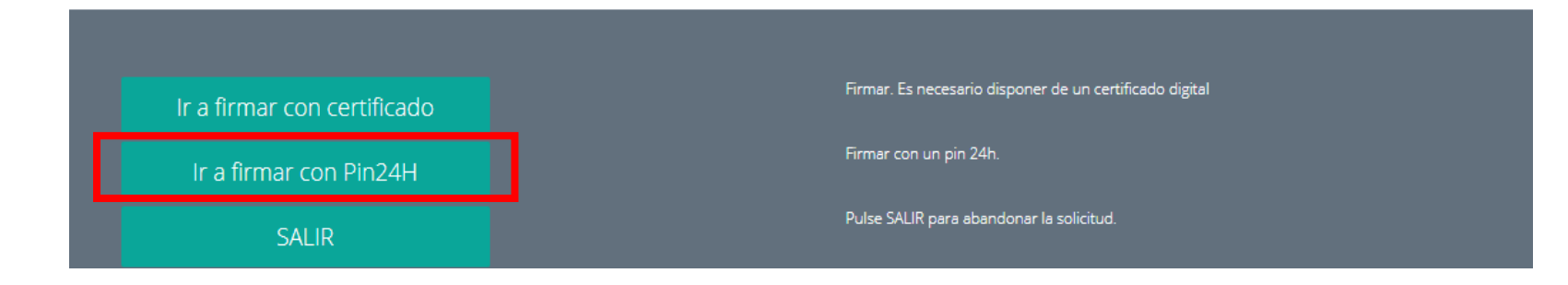

## En el PASO5: Firmar Solicitud con **Certificado**

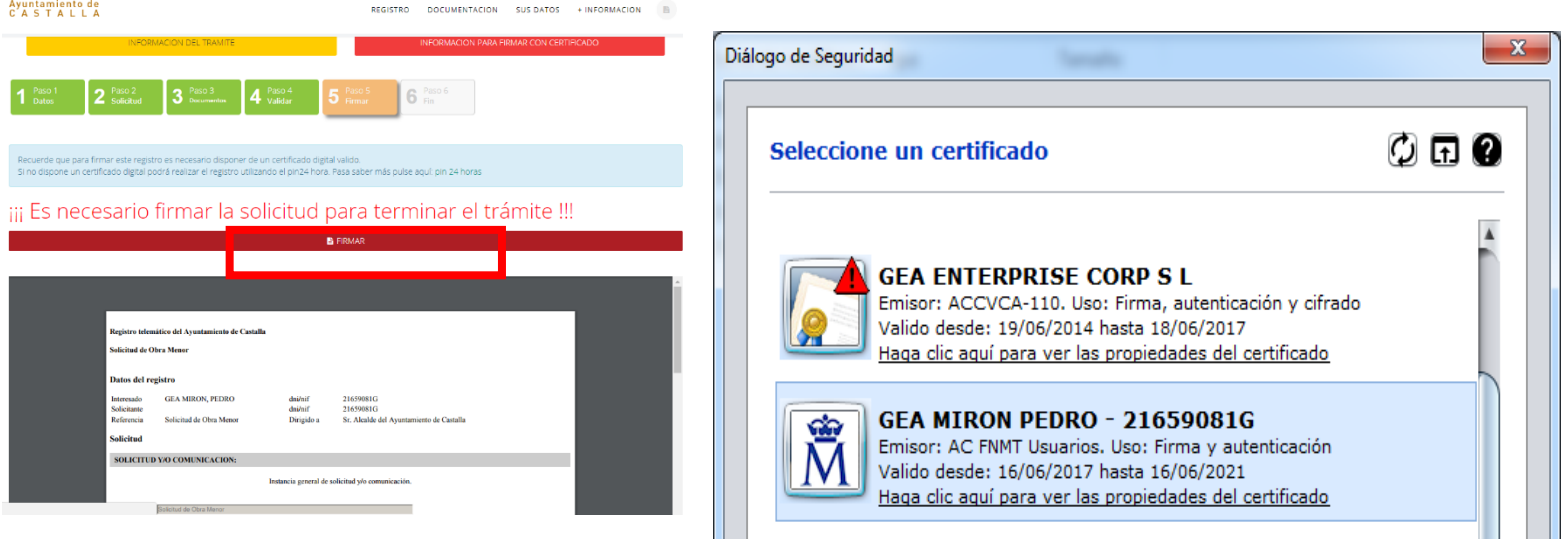

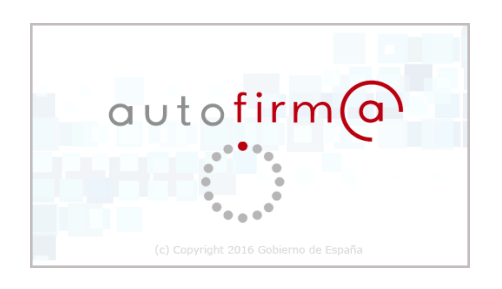

Recuerde que debe tener correctamente instalados y actualizados sus navegadores, asi com el programa "Autofirma". Puede comprobarlo en esta dirección web <https://expinterweb.empleo.gob.es/miniAfirmaTest/>

## En el PASO5: Firmar Solicitud con Pin 24 horas

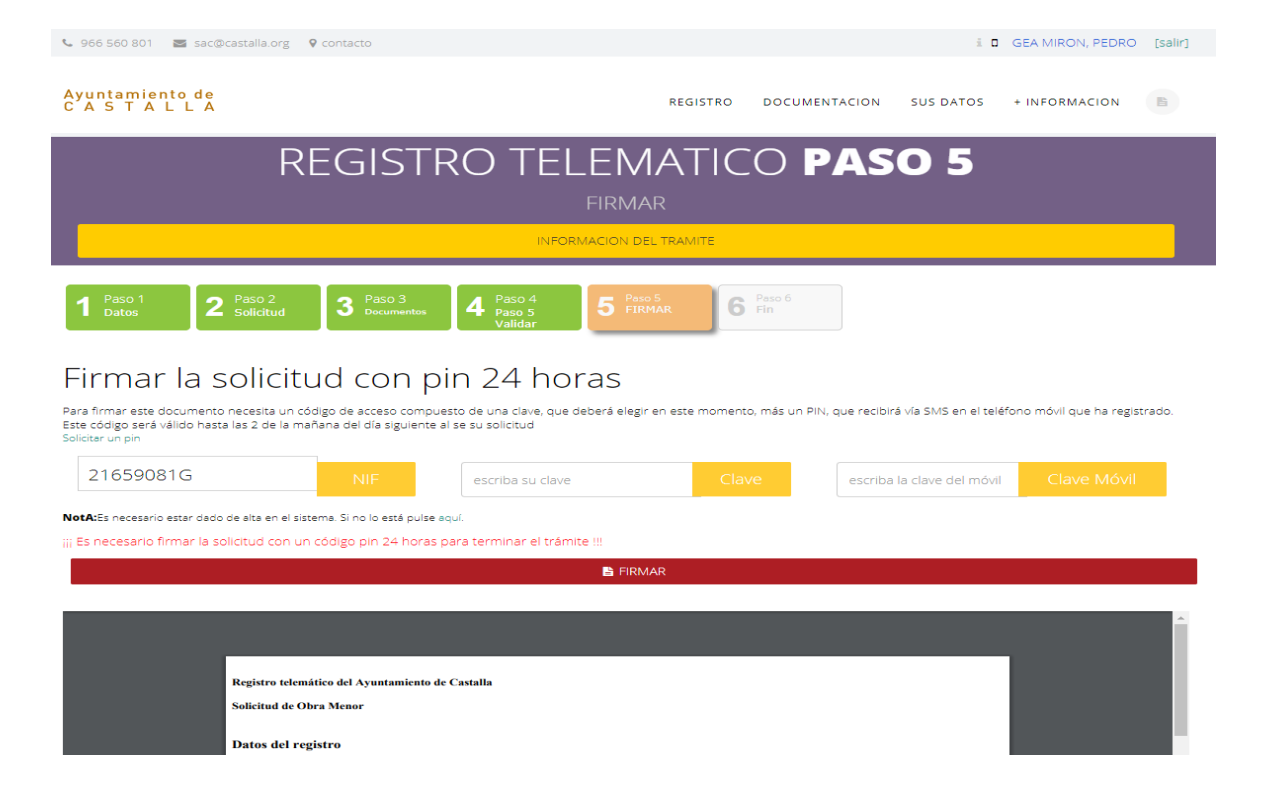

Si ha utilizado el Pin 24 horas para entrar a la Sede Electronica, podrá firmar la solicitud con los mismos datos y contraclave, si no deberá solicitar una "clave Pin 24 horas"

## Solicitar la **"clave"** Pin 24 horas

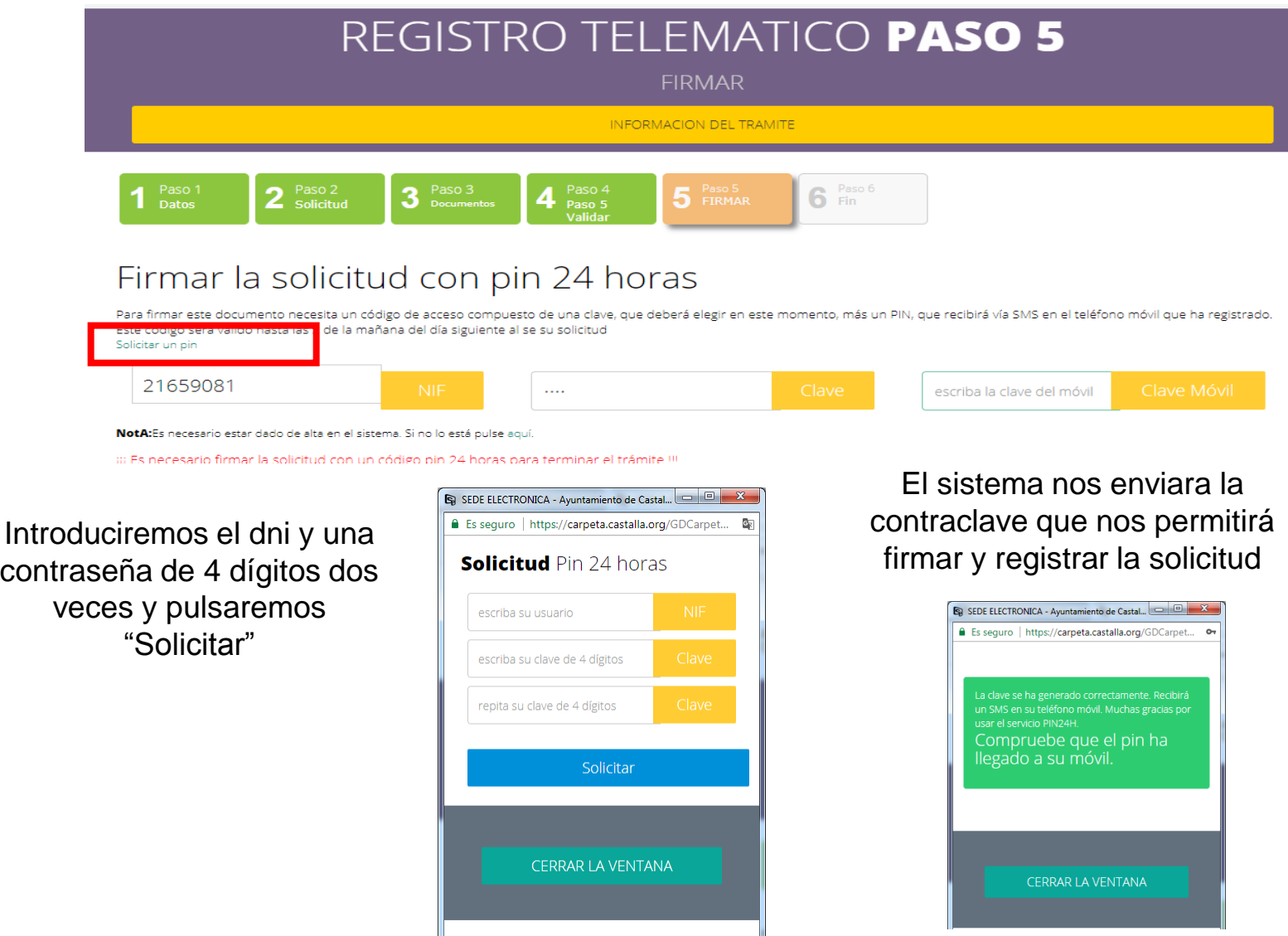

# Ahora firmamos la solicitud

"al finalizar podrá descargar o imprimir el justificante del registro"

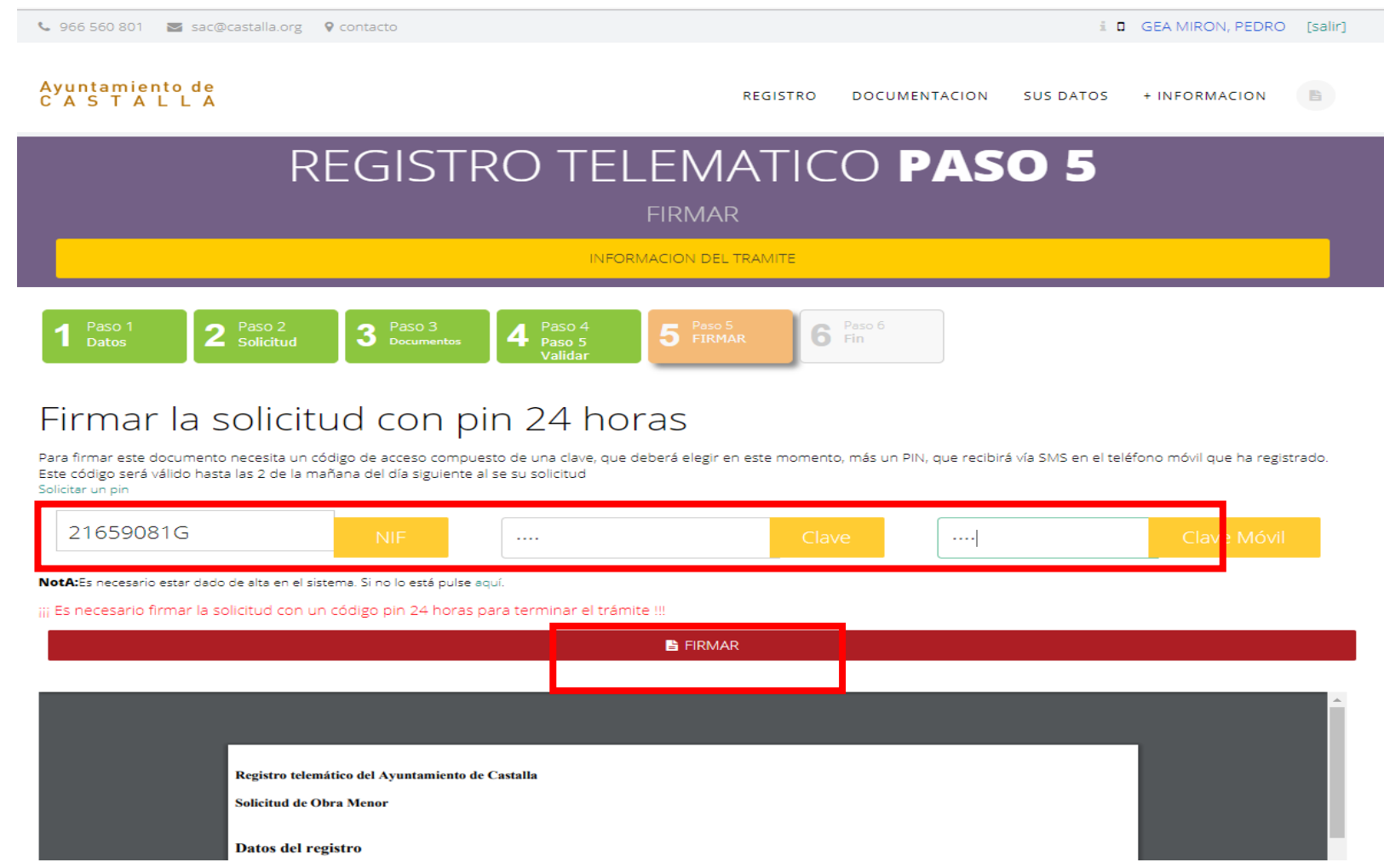

# Tramite registrado y terminado

### REGISTRO TELEMATICO PASO6

La solictud se ha presentado correctamente

Datos

 $\overline{3}$  $2^{Passoz}$ Paso 3 Documentos Ą Validar

5 Firmar

6  $Fin$ 

Registro telemático finalizado correctamente Num: 6945/2014

**IMPRIMIR PANTALLA** 

**VER JUSTIFICANTE** 

## Gracias por su Atención

El M.I. Ayuntamiento le informará Telemáticamente sobre el estado de su solicitud, al correo y/o móvil introducidos en el PASO1

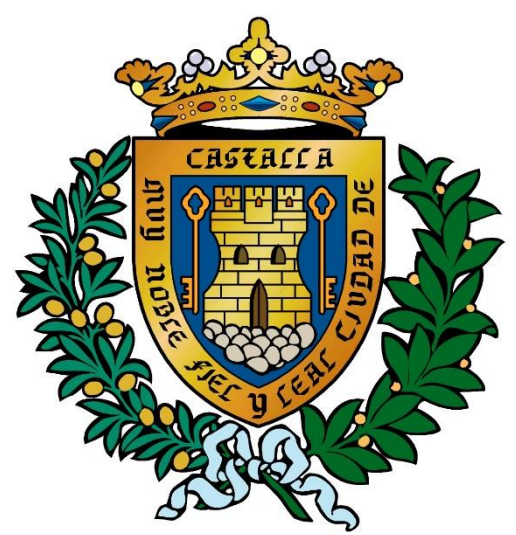

M.I. Ayuntamiento de Castalla